Manuel de l'utilisateur

© Copyright 2016 HP Development Company, L.P.

Windows est une marque commerciale déposée ou une marque commerciale de Microsoft Corporation aux États-Unis et/ou dans d'autres pays.

Pour les brevets DTS, reportez-vous à la section [http://patents.dts.com.](http://patents.dts.com) Fabriqué sous licence de DTS Licensing Limited. DTS, le symbole et l'ensemble DTS et le symbole sont des marques commerciales déposées et DTS Studio Sound est une marque déposée de DTS, Inc. © DTS, Inc. Tous droits réservés

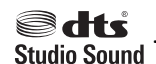

Les informations contenues dans ce document peuvent être modifiées sans préavis. Les garanties relatives aux produits et aux services HP sont décrites dans les déclarations de garantie limitée expresse qui les accompagnent. Aucun élément du présent document ne peut être interprété comme constituant une garantie supplémentaire. HP ne saurait être tenu pour responsable des erreurs ou omissions de nature technique ou rédactionnelle qui pourraient subsister dans le présent document.

Première édition : juillet 2016

Référence du document : 903663-051

#### **Informations sur le produit**

Ce manuel décrit les fonctions communes à la plupart des produits. Cependant, certaines fonctions peuvent ne pas être disponibles sur votre ordinateur.

Toutes les fonctionnalités ne sont pas disponibles dans toutes les éditions ou versions de Windows. Ce système peut nécessiter du matériel, des pilotes, des logiciels ou un BIOS mis à niveau et/ou achetés séparément pour profiter pleinement des fonctionnalités de Windows. Reportez-vous au site <http://www.microsoft.com>pour plus de détails.

Pour accéder aux derniers manuels ou guides de l'utilisateur de votre produit, rendez-vous sur<http://www.hp.com/support>et sélectionnez votre pays. Sélectionnez **Rechercher votre produit**, puis suivez les instructions à l'écran.

#### **Conditions d'utilisation du logiciel**

En installant, en copiant, en téléchargeant ou en utilisant de quelque façon que ce soit tout logiciel préinstallé sur cet ordinateur, vous reconnaissez être lié par les termes du présent Contrat de Licence de l'Utilisateur Final (CLUF) HP. Si vous êtes en désaccord avec les termes de ce contrat, votre seul recours consiste à renvoyer le produit non utilisé, dans sa totalité (matériel et logiciels), dans un délai de 14 jours, afin d'obtenir un remboursement intégral conformément à la politique pratiquée en la matière par votre vendeur.

Pour toute information complémentaire ou pour demander un remboursement complet du prix de l'ordinateur, veuillez contacter votre vendeur.

### **Notice d'avertissement relative à la sécurité**

AVERTISSEMENT ! Pour éviter tout risque de blessure associée à la chaleur ou de surchauffe de l'ordinateur, ne placez pas ce dernier sur vos genoux et n'obstruez pas ses ouvertures d'aération. Utilisez toujours l'ordinateur sur une surface plane et rigide. La ventilation ne doit pas être entravée par des éléments rigides, tels qu'une imprimante, ni par des éléments souples, tels que des coussins, du tissu ou un tapis épais. Par ailleurs, ne mettez pas en contact l'adaptateur secteur avec la peau ou des éléments souples, tels que des coussins, du tissu ou un tapis, pendant le fonctionnement de l'appareil. L'ordinateur et l'adaptateur secteur sont conformes aux limites de température de surface accessible à l'utilisateur, définies par la norme internationale sur la sécurité du matériel informatique (CEI 60950-1).

# **Sommaire**

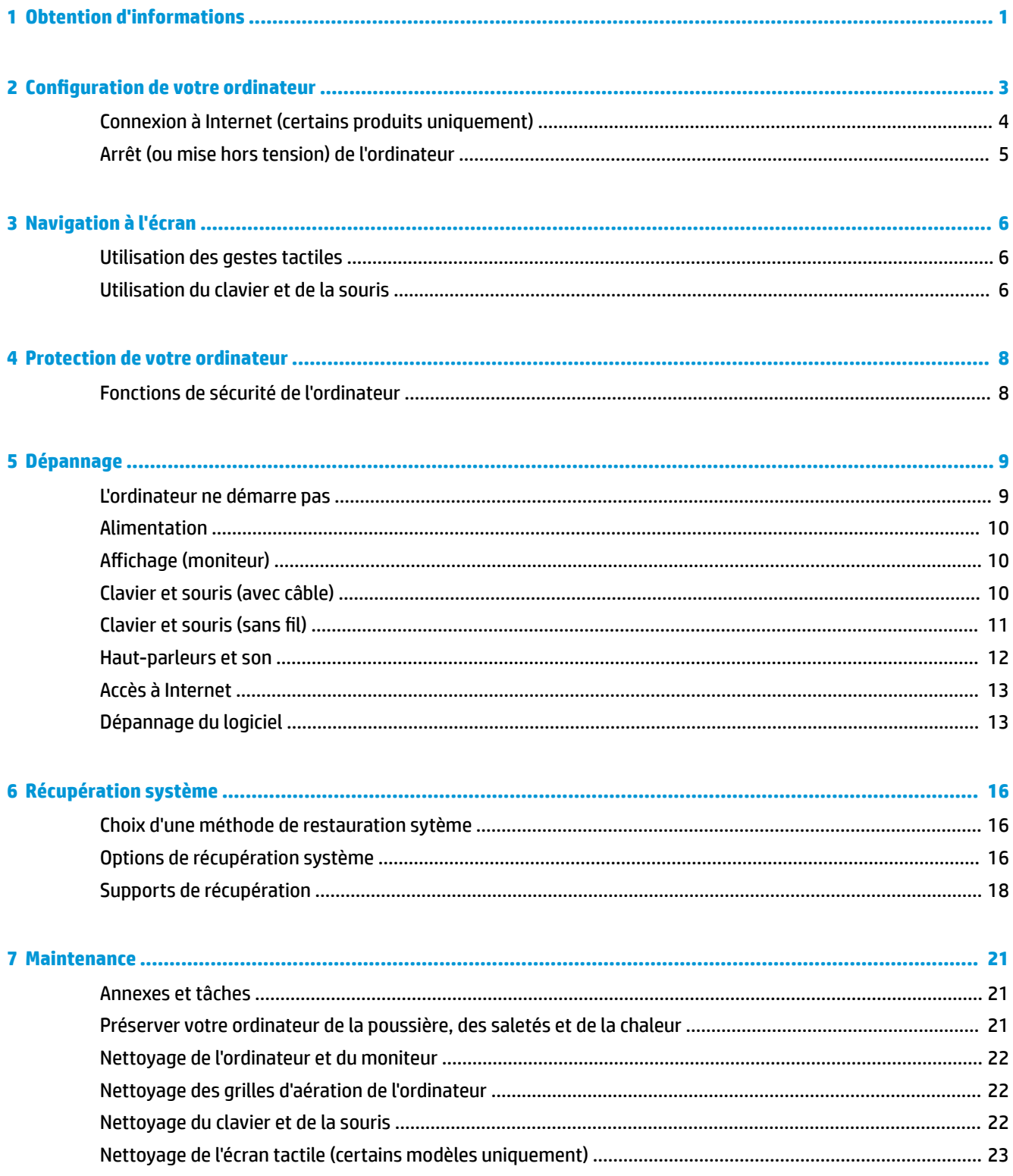

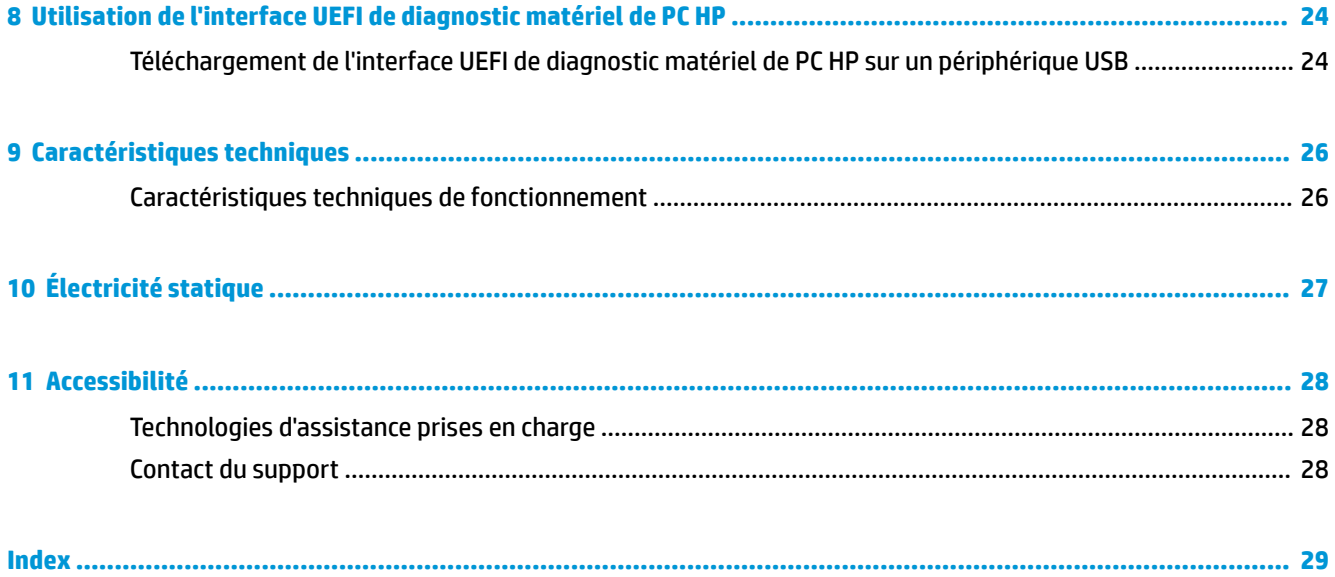

# <span id="page-6-0"></span>**1 Obtention d'informations**

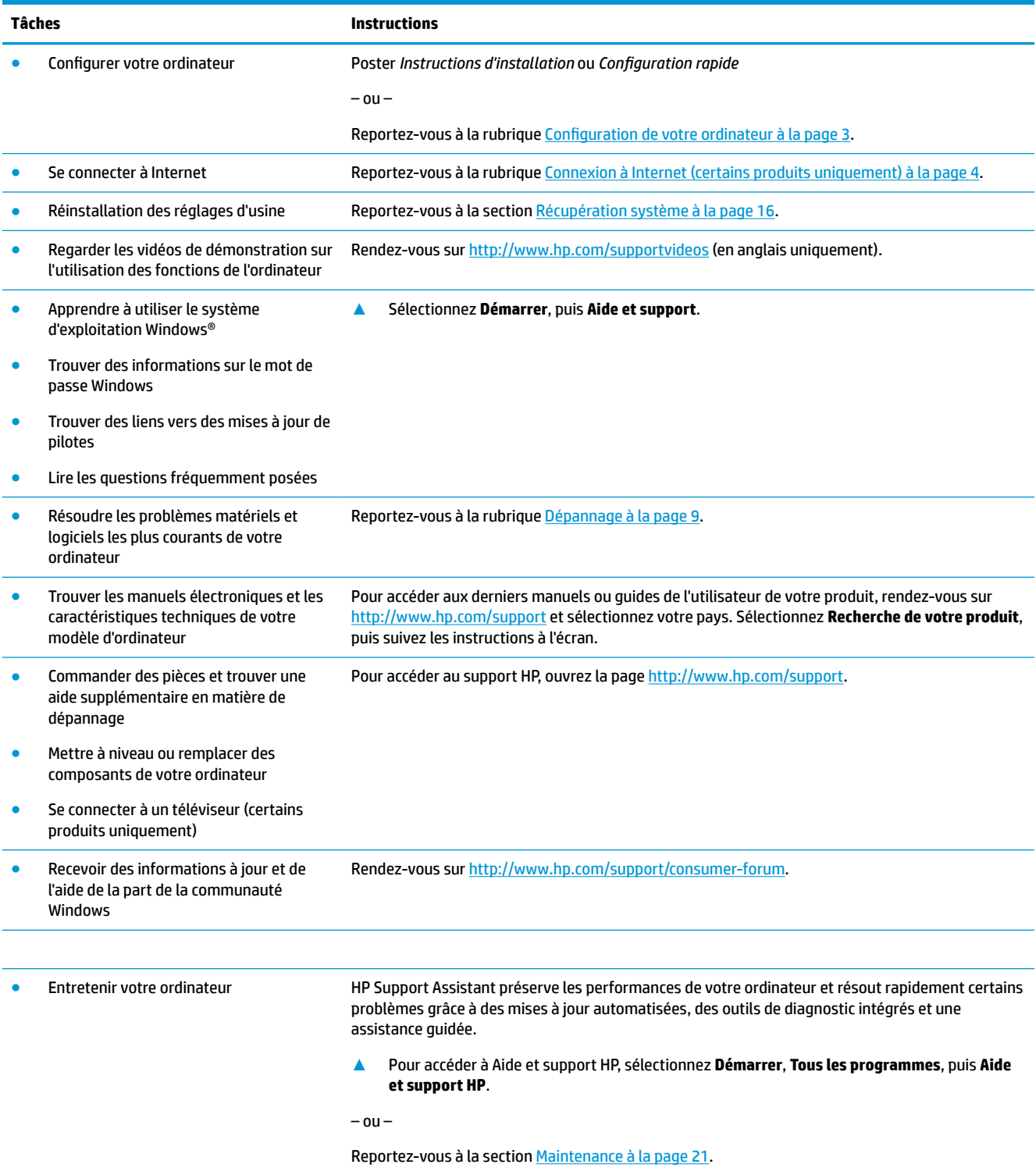

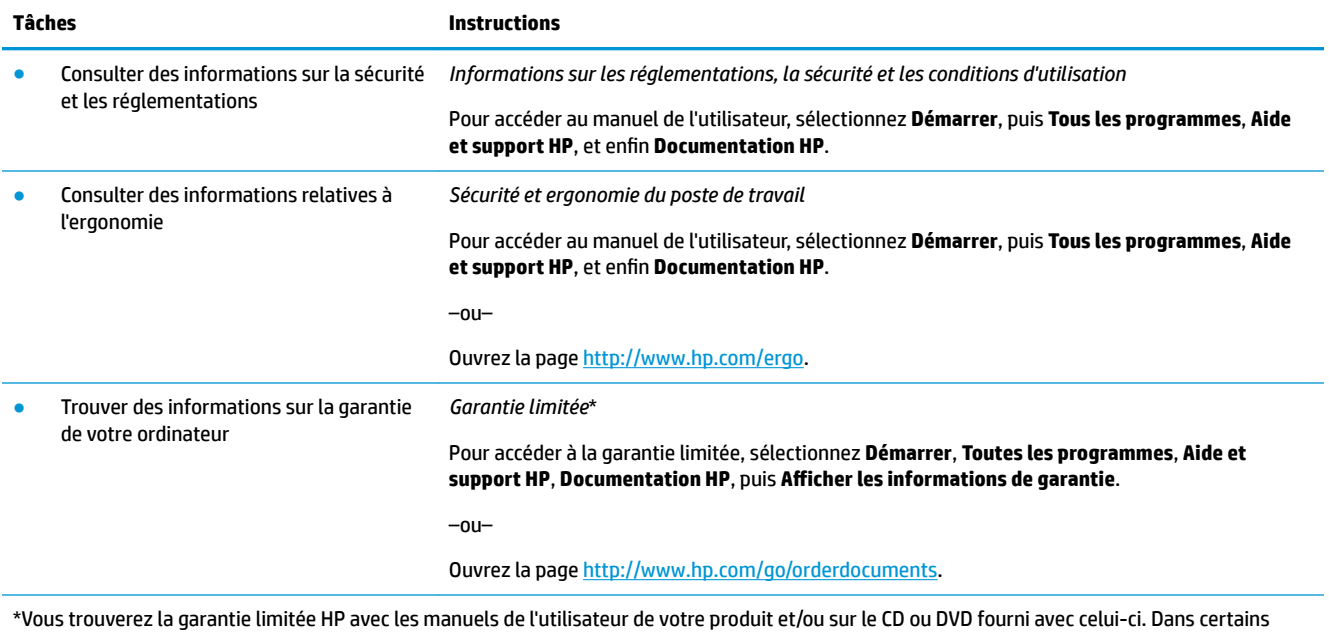

pays ou certaines régions, HP peut fournir une version imprimée de la garantie avec le produit. Pour certains pays ou certaines régions où la version imprimée de la garantie n'est pas fournie, vous pouvez demander une copie à l'adresse <http://www.hp.com/go/orderdocuments>. Pour les produits achetés en Asie-Pacifique, vous pouvez écrire à HP à l'adresse suivante : POD, PO Box 161, Kitchener Road Post Office, Singapore 912006. Veuillez inclure le nom de votre produit, votre nom, votre numéro de téléphone et votre adresse postale.

# <span id="page-8-0"></span>**2 Configuration de votre ordinateur**

AVERTISSEMENT! Afin d'éviter tout risque de choc électrique ou de dommages à votre équipement :

- Placez l'ordinateur dans un endroit éloigné la poussière, de l'humidité et de la suie. Ces facteurs environnementaux peuvent augmenter la température interne de votre ordinateur, ou bien provoquer un incendie ou une électrocution.
- Ne désactivez pas la broche de mise à la terre du cordon d'alimentation. Cette broche représente une protection importante.
- Branchez le cordon d'alimentation sur une prise secteur facilement accessible à tout moment.
- Mettez l'équipement hors tension en débranchant le cordon d'alimentation de la prise secteur. Afin d'éviter une exposition directe au rayon laser, ne tentez pas d'ouvrir le boîtier du lecteur CD ou DVD.
- Le bloc d'alimentation électrique est préréglé pour le pays ou la région d'achat de votre ordinateur. En cas de déménagement, vérifiez bien la tension requise dans votre nouvel environnement avant de relier votre ordinateur à une prise secteur.

Pour réduire les risques de blessures graves, consultez le guide *Sécurité et ergonomie du poste de travail*. Pour accéder à ce guide, rendez-vous sur<http://www.hp.com/ergo>.

- **1.** Placez l'ordinateur de telle sorte qu'aucune ouverture de ventilation ne soit obstruée et que le câblage ne se trouve pas dans un passage ou à un endroit où quelqu'un risque de marcher dessus ou de l'endommager en plaçant un meuble dessus.
- **2.** En cas de connexion des cordons d'alimentation du moniteur, de l'ordinateur et d'accessoires à un système d'alimentation sans interruption (UPS), il est recommandé d'utiliser un dispositif de protection contre les surtensions. Si l'ordinateur dispose d'un syntoniseur de télévision, d'un modem ou d'une connexion téléphonique, protégez également votre ordinateur à l'aide d'un dispositif de protection contre les surtensions avec ces entrées de signaux. Connectez le câble de votre téléviseur ou le cordon de téléphone à l'appareil de protection contre les surtensions, puis connectez l'appareil à l'ordinateur.
- **3.** Télécharger et installer les mises à jour du système d'exploitation.
	- **a.** Identifiez le système d'exploitation et la version actuels de votre ordinateur.

Sélectionnez **Démarrer**, saisissez système dans le champ de recherche, puis sélectionnez **Informations système**.

- **b.** Ouvrez votre navigateur Internet, puis rendez vous à l'adresse [http://www.hp.com/support.](http://www.hp.com/support)
- **c.** Si nécessaire, sélectionnez votre pays et votre langue, puis **Logiciels et pilotes**.
- **d.** Saisissez le nom et le numéro de modèle de votre ordinateur dans le champ de saisie, puis sélectionnez **Chercher mon produit**.
- **e.** Sélectionnez le système d'exploitation de votre ordinateur.
- **f.** Sélectionnez **Télécharger** près de chaque mise à jour que vous souhaitez télécharger.
- **g.** Suivez les instructions à l'écran pour installer chaque mise à jour téléchargée.
- 4. Vérifiez si le carton d'emballage de l'ordinateur contient des informations détaillées supplémentaires sous forme imprimée ou des mises à jour.

<span id="page-9-0"></span>Une fois la configuration initiale de l'ordinateur terminée, vous pouvez, si vous le souhaitez, y installer des logiciels ou périphériques supplémentaires. Vérifiez les prérequis en termes de système d'exploitation, de mémoire et autres aspects demandés par ces articles avant de les acheter pour votre ordinateur. Respectez les consignes du fabricant du logiciel pour installer le nouveau logiciel.

- **REMARQUE :** N'utilisez que des logiciels originaux concédés sous licence. L'installation de logiciels copiés peut s'avérer instable, infecter l'ordinateur par un virus, ou être illégale.
- **EMARQUE :** Une solution de sécurité est conçue comme un moyen préventif, mais elle n'est pas nécessairement en mesure d'empêcher tout vol, mauvaise manipulation ou attaque logicielle.

## **Connexion à Internet (certains produits uniquement)**

Se connecter à un réseau sans fil :

- **REMARQUE :** Pour configurer un réseau local sans fil (WLAN) et vous connecter à Internet, vous avez besoin d'un modem haut débit (ADSL ou câble) (vendu séparément), d'un service Internet haut débit souscrit auprès d'un fournisseur de services Internet et d'un routeur sans fil (vendu séparément).
	- **1.** Assurez-vous que le périphérique WLAN est activé.
	- **2.** Cliquez sur l'icône d'état du réseau dans la barre des tâches, puis connectez-vous à l'un des réseaux disponibles.

S'il s'agit d'un réseau WLAN sécurisé, vous êtes invité à saisir un code de sécurité. Saisissez le code, puis sélectionnez **Suivant** pour terminer la connexion.

- **REMARQUE :** Si aucun réseau WLAN ne figure dans la liste, vous êtes peut-être hors de portée d'un routeur sans fil ou d'un point d'accès.
- **EX REMARQUE :** Si le réseau sans fil auquel vous souhaitez vous connecter n'apparaît pas, cliquez avec le bouton droit ou appuyez deux fois sur l'icône d'état du réseau dans la barre des tâches, puis sélectionnez **Ouvrir le Centre Réseau et partage**. Sélectionnez **&onfigurer une nouvelle connexion ou un nouveau réseau**. Une liste d'options s'affiche, vous permettant de rechercher manuellement un réseau et de vous y connecter ou bien de créer une nouvelle connexion réseau.
- **3.** Suivez les instructions à l'écran pour terminer la connexion.

Une fois la connexion établie, sélectionnez l'icône d'état du réseau dans la zone de notification à l'extrémité droite de la barre de tâches pour vérifier le nom et l'état de la connexion.

Pour se connecter à un réseau câblé :

- **1.** Branchez un câble RJ-45 (réseau) à 8 broches sur la prise réseau de l'ordinateur.
- **2.** Branchez l'autre extrémité du câble réseau sur une prise réseau murale ou un routeur.
- **REMARQUE :** Si le câble réseau contient des circuits de suppression des parasites, empêchant des interférences avec la réception d'ondes de télévision et de radio, orientez l'extrémité du câble dotée de ces circuits vers l'ordinateur.

Si vous avez des problèmes pour vous connecter à Internet, consultez [Accès à Internet à la page 13](#page-18-0).

## <span id="page-10-0"></span>**Arrêt (ou mise hors tension) de l'ordinateur**

**ATTENTION :** Les données non enregistrées sont perdues lors de l'arrêt de l'ordinateur. Veillez à bien enregistrer votre travail avant d'arrêter l'ordinateur.

La commande Arrêter ferme tous les logiciels ouverts, y compris le système d'exploitation, puis éteint l'écran et met l'ordinateur hors tension.

Arrêtez l'ordinateur dans les conditions suivantes :

- Lorsque vous devez accéder à des composants à l'intérieur de l'ordinateur
- Lorsque vous vous connectez à un périphérique externe non connecté à un port USB ou vidéo ou à une prise jack pour casque et microphone
- Lorsque l'ordinateur reste inutilisé et débranché de l'alimentation externe pendant une période prolongée

Même si l'interrupteur d'alimentation permet d'arrêter l'ordinateur, nous vous recommandons d'utiliser la commande Arrêter de Windows.

- **<sup>2</sup> REMARQUE :** Si l'ordinateur est en mode veille ou veille prolongée, vous devez d'abord quitter ce mode en appuyant brièvement sur l'interrupteur d'alimentation.
	- **1.** Enregistrez votre travail et fermez tous les logiciels ouverts.
	- **2.** Cliquez sur le bouton **Démarrer**, puis sélectionnez **Arrêter**.

# <span id="page-11-0"></span>**3 Navigation à l'écran**

Vous pouvez naviguer sur l'écran de l'ordinateur à l'aide de ces différentes méthodes :

- Utilisation des mouvements tactiles (certains produits uniquement)
- Utilisation du clavier et de la souris

Certains modèles d'ordinateurs possèdent des touches d'activation ou des touches d'action spéciales pour réaliser des tâches courantes.

## **Utilisation des gestes tactiles**

Vous pouvez personnaliser les mouvements tactiles en modifiant les paramètres, la configuration des boutons, la vitesse de clic et les options du pointeur.

Tapez panneau de configuration dans la zone de recherche de la barre des tâches, puis sélectionnez Panneau de configuration. Sélectionnez Matériel et audio. Sous Périphériques et imprimantes, sélectionnez **Souris**.

**REMARQUE :** Les gestes tactiles ne sont pas tous pris en charge dans chaque application.

## **Utilisation du clavier et de la souris**

Le clavier et la souris vous permettent de saisir des caractères, de sélectionner des éléments, d'effectuer un défilement et d'effectuer les mêmes fonctions qu'à l'aide des mouvements tactiles. Le clavier vous permet également d'utiliser des touches d'action et des touches d'activation pour réaliser des fonctions spécifiques.

**REMARQUE :** En fonction de votre pays ou région, votre clavier peut disposer de touches et de fonctions différentes de celles décrites dans cette section.

### **Utilisation des touches d'action ou touches d'activation**

Vous pouvez rapidement accéder à des informations ou effectuer des fonctions à l'aide de certaines touches et combinaisons de touches.

● Touche d'action — Effectue une fonction qui lui est attribuée. Les icônes figurant sur les touches de fonction dans la partie supérieure du clavier illustrent les fonctions attribuées à ces touches.

Pour utiliser la fonction d'une touche d'action, appuyez sur la touche et maintenez-la enfoncée.

Touches d'activation — Une combinaison de la touche Fn et de la touche Echap, de la Barre d'espace ou de la touche d'action appropriée.

Pour utiliser une touche d'activation, appuyez brièvement sur la touche Fn, puis appuyez brièvement sur la deuxième touche de la combinaison.

Selon le modèle de l'ordinateur, votre clavier peut prendre en charge les touches suivantes.

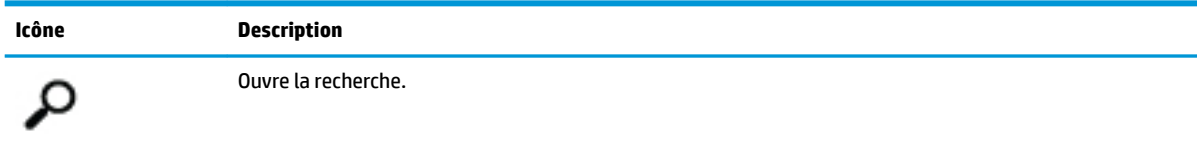

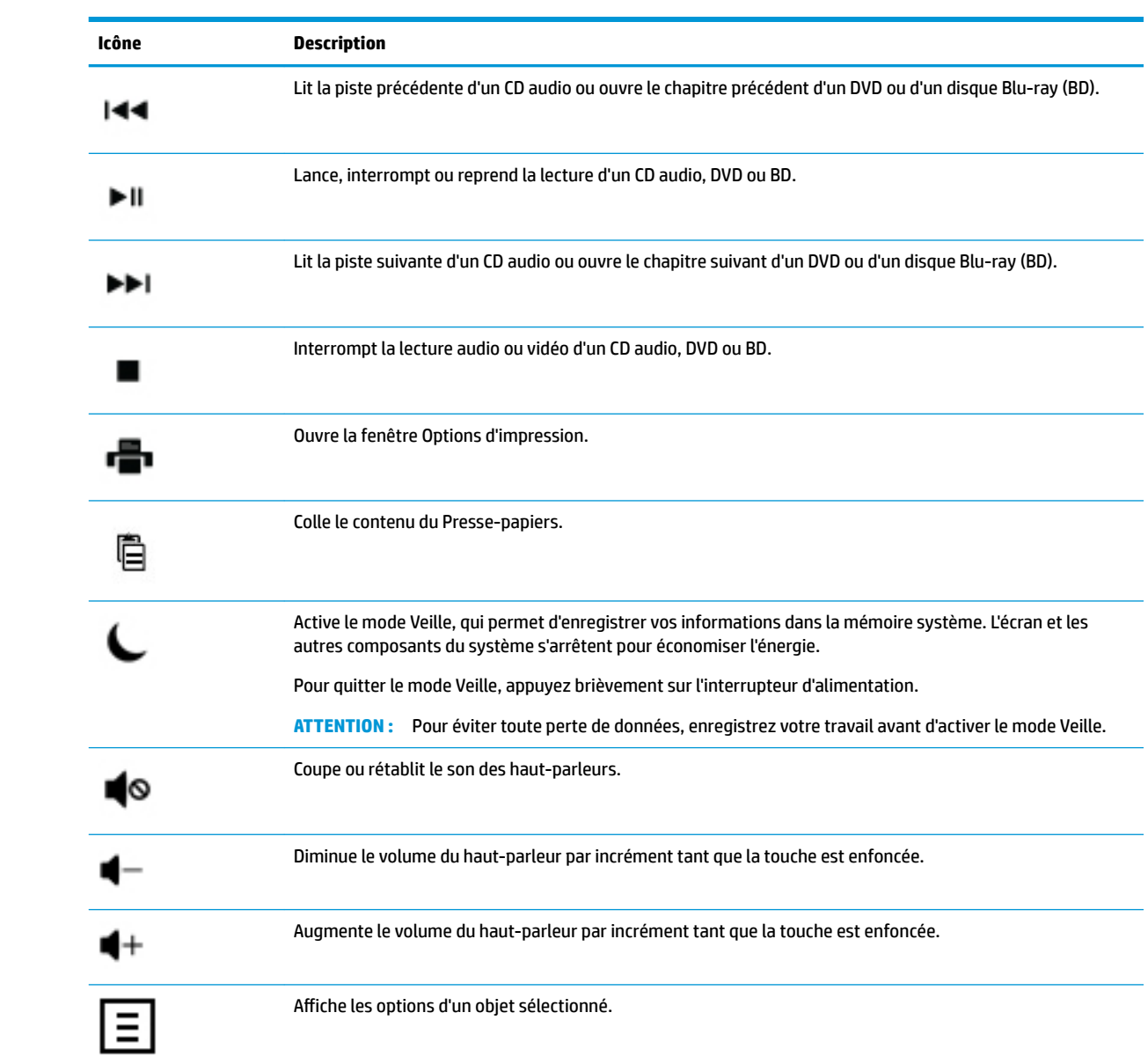

## <span id="page-13-0"></span>**4 Protection de votre ordinateur**

Votre ordinateur comprend des fonctions qui aident à protéger l'intégrité de votre système et de ses données contre tout accès non autorisé. Examiner ces fontions pour assurer une utilisation adéquate.

## **Fonctions de sécurité de l'ordinateur**

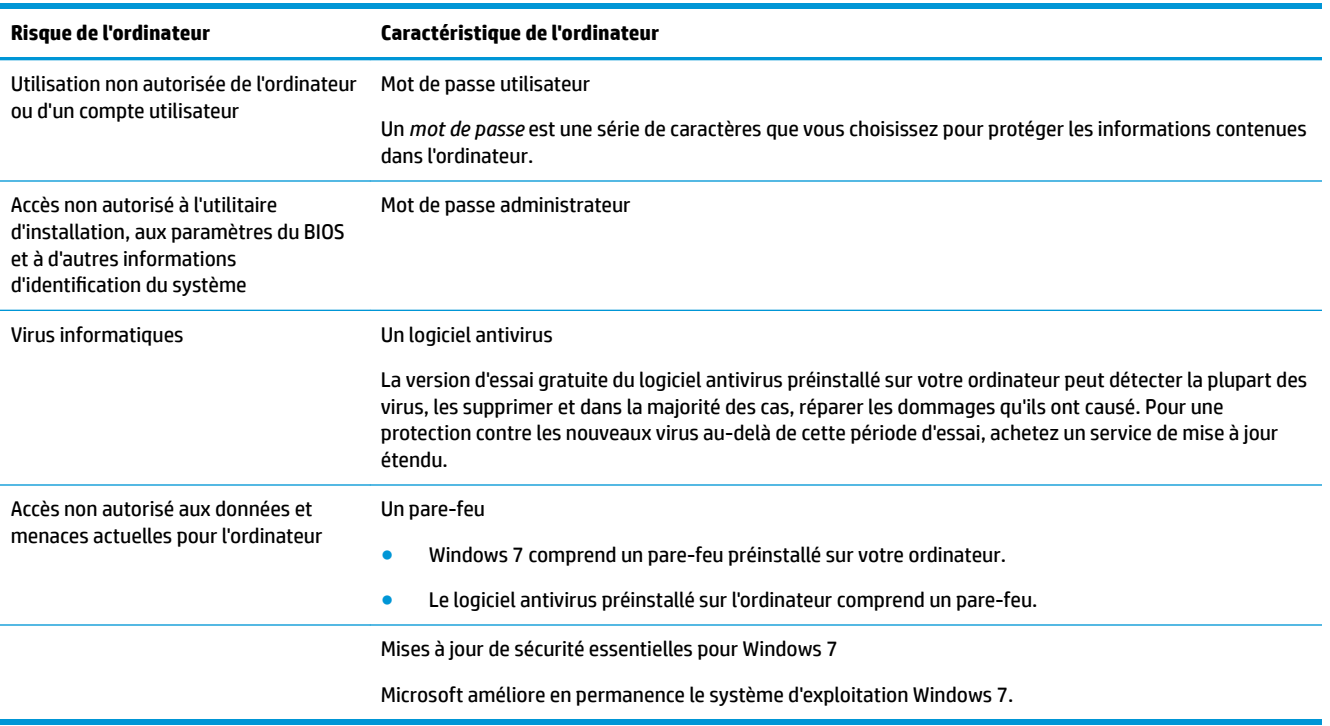

# <span id="page-14-0"></span>**5 Dépannage**

Reportez-vous à la documentation fournie par le fabricant du produit pour obtenir de plus amples informations sur les problèmes spécifiques aux périphériques, comme les problèmes de moniteur ou d'imprimante. Les tableaux suivants présentent quelques problèmes que vous pourriez rencontrer lors de l'installation, du démarrage, ou de l'utilisation de votre ordinateur, ainsi que des solutions possibles.

Pour plus d'informations ou des options supplémentaires pour le dépannage, consultez le Guide d'installation rapide fourni avec cet ordinateur ou visitez http://www.hp.com/support et cherchez le modèle de votre ordinateur.

## **L'ordinateur ne démarre pas**

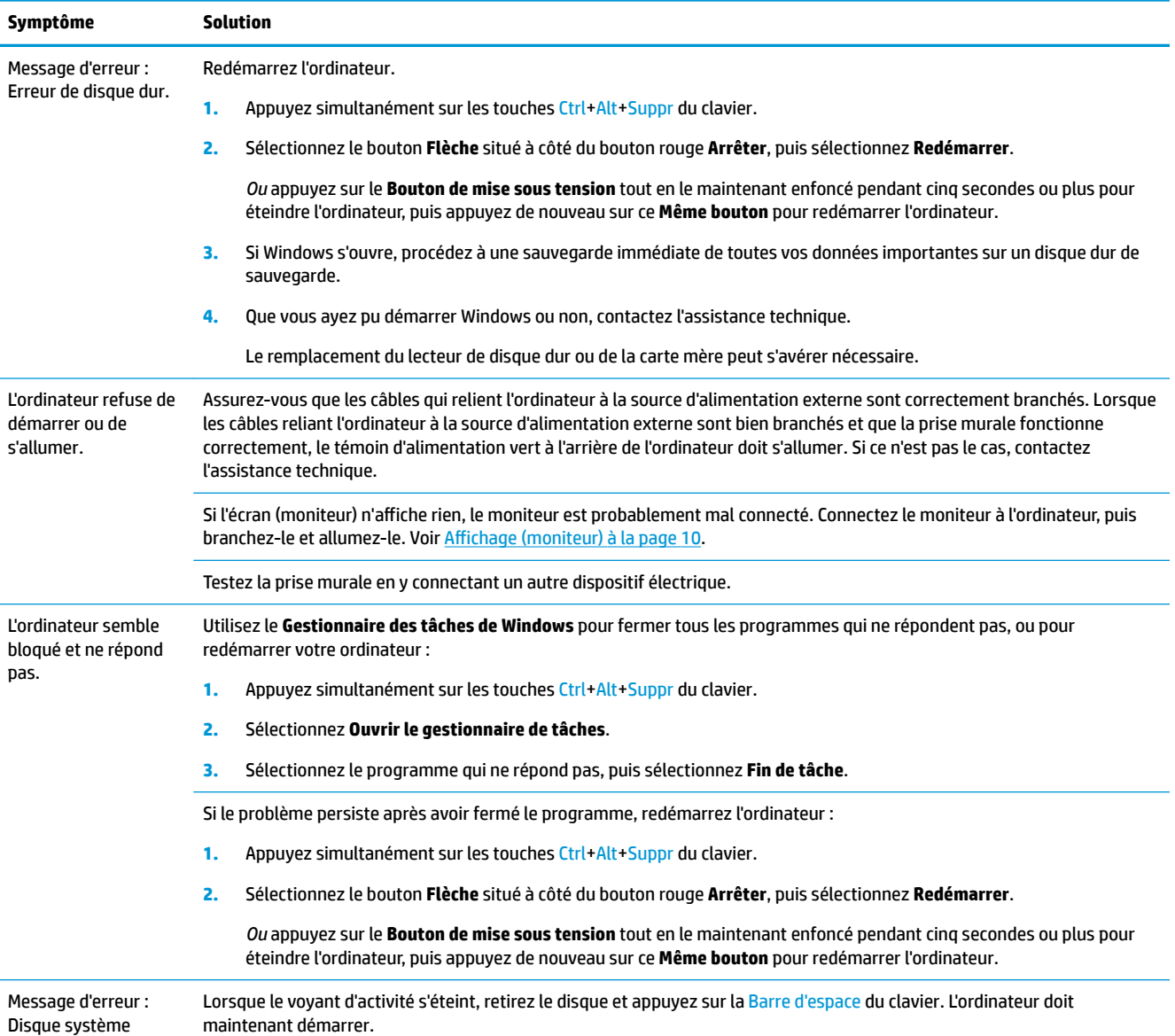

<span id="page-15-0"></span>**Symptôme Solution**

invalide ou Disque non système ou Erreur disque.

## **Alimentation**

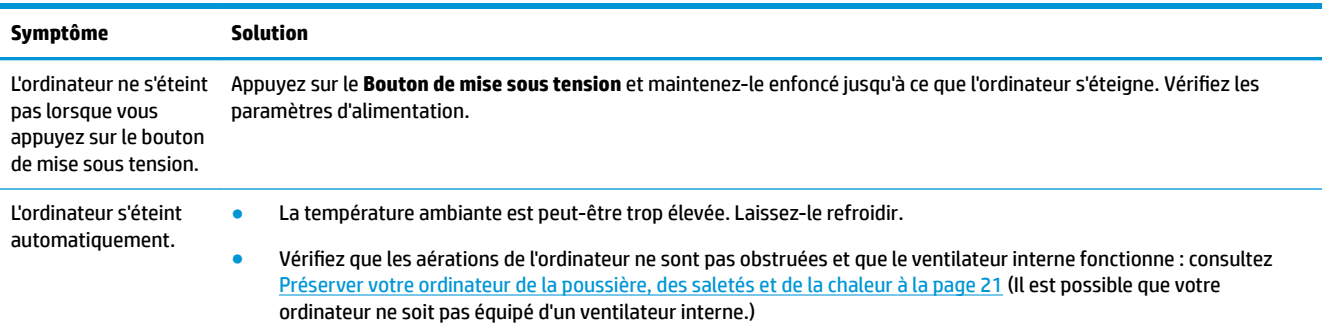

## **Affichage (moniteur)**

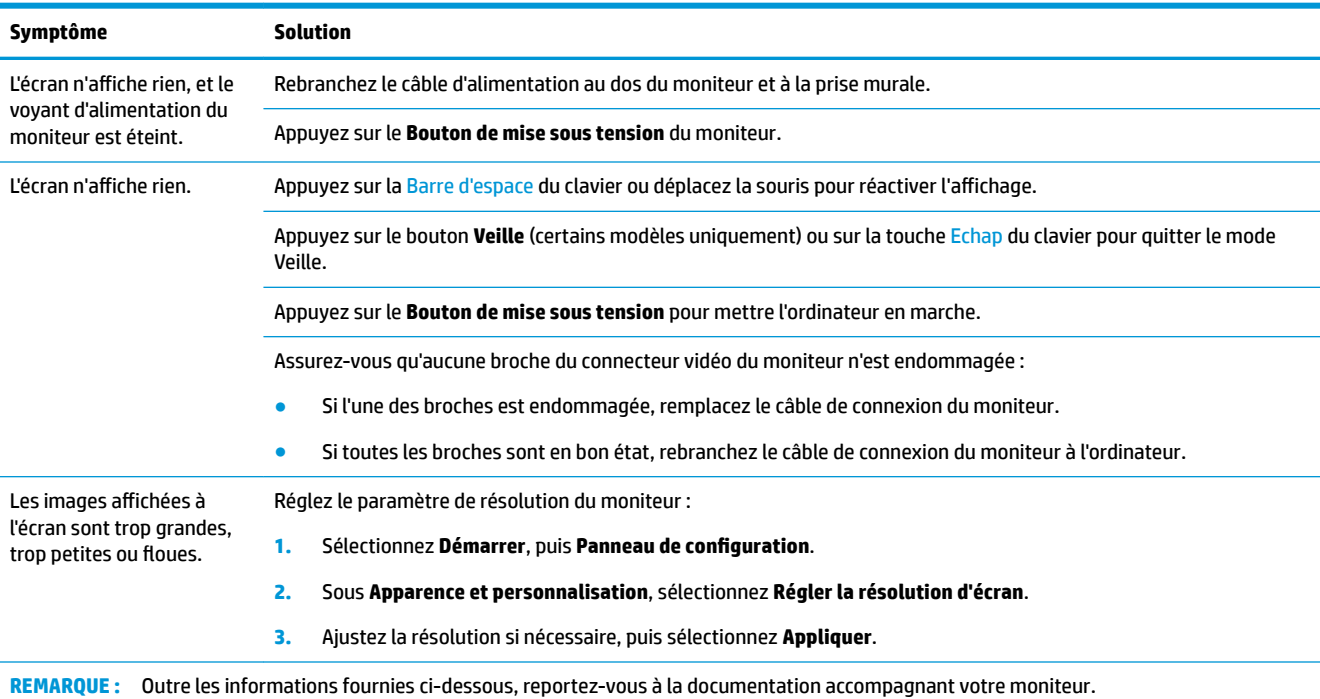

## **Clavier et souris (avec câble)**

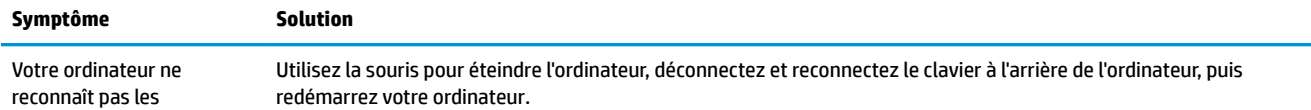

<span id="page-16-0"></span>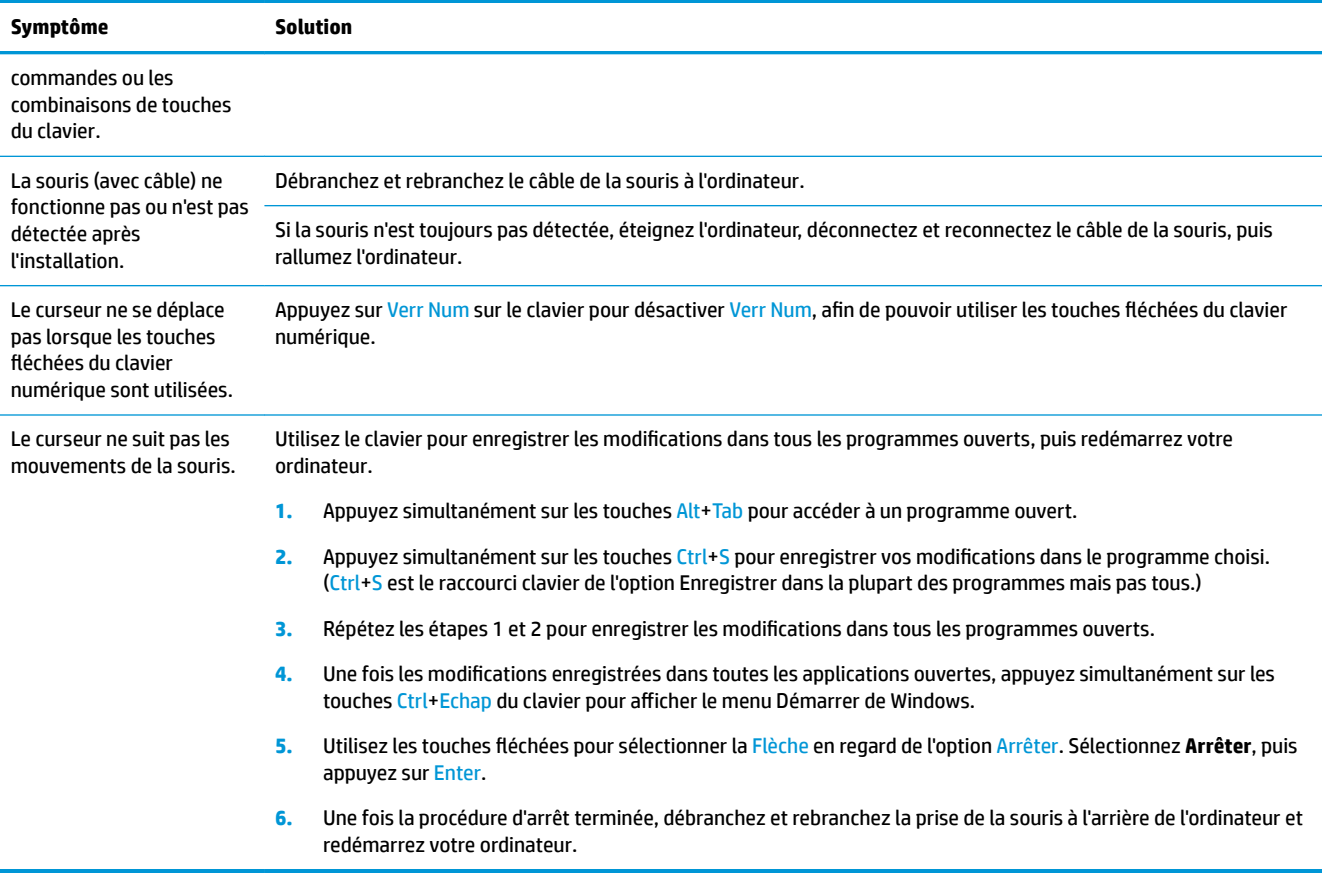

## **Clavier et souris (sans fil)**

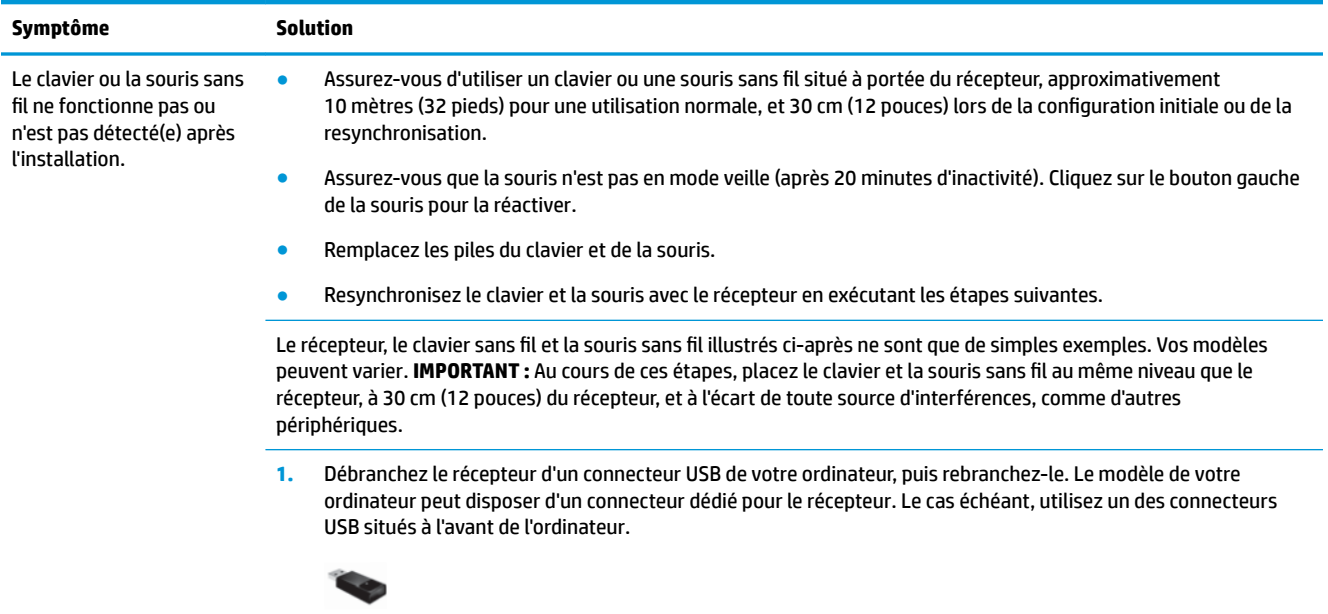

2. Vérifiez que la souris est bien allumée (A), puis appuyez et maintenez le bouton **Connexion** enfoncé (B) sous la souris pendant 5 à 10 secondes jusqu'à ce que le témoin lumineux du récepteur s'allume ou s'arrête de clignoter.

<span id="page-17-0"></span>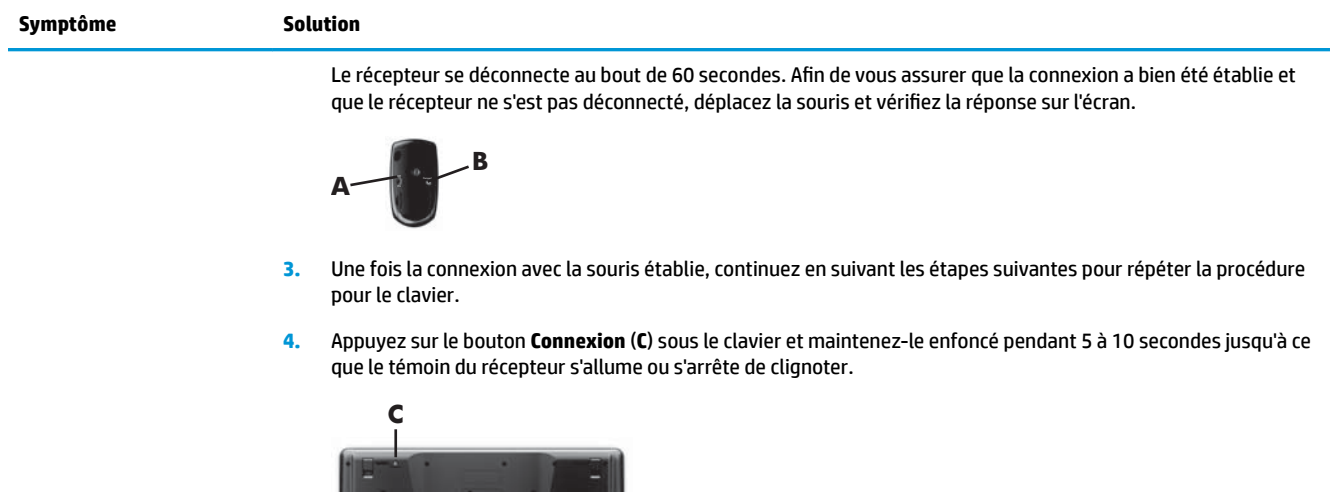

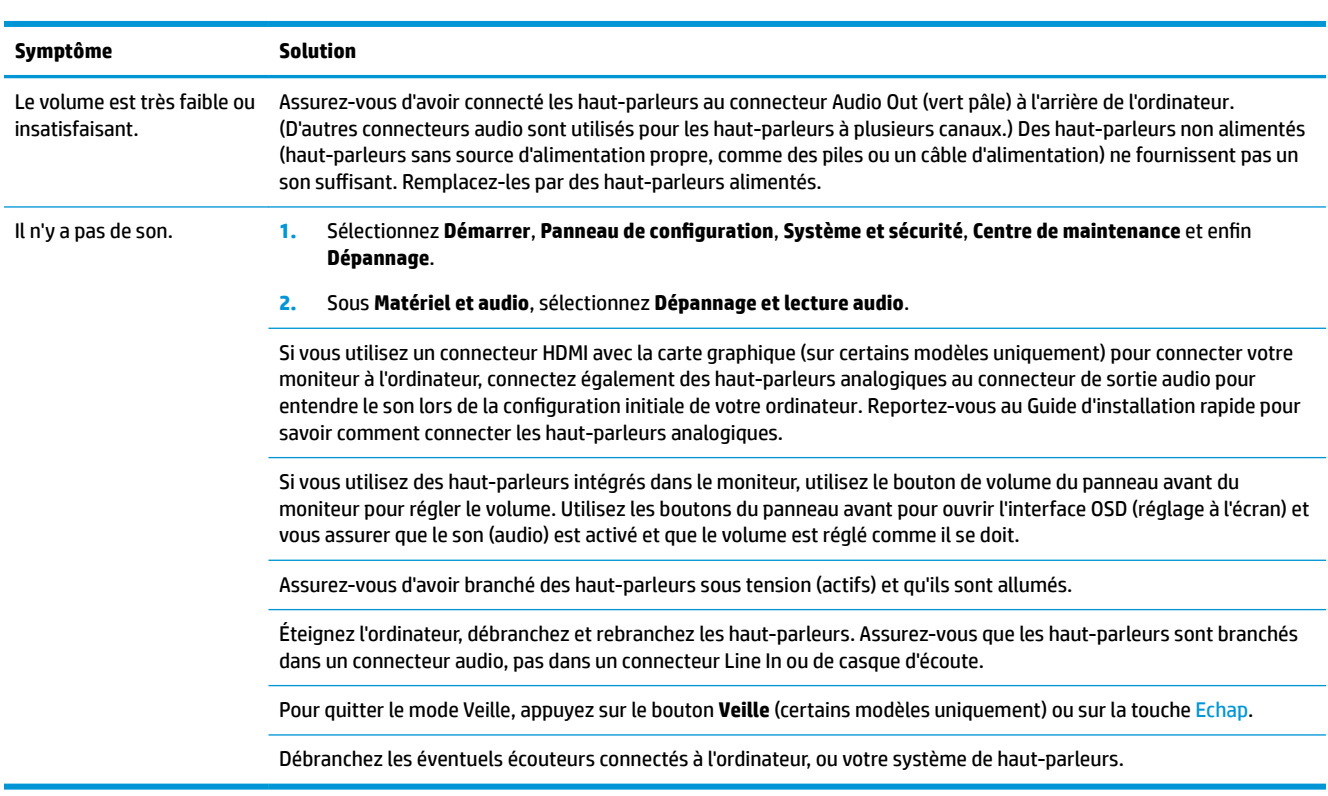

## **Haut-parleurs et son**

## <span id="page-18-0"></span>**Accès à Internet**

**Dépannage du logiciel**

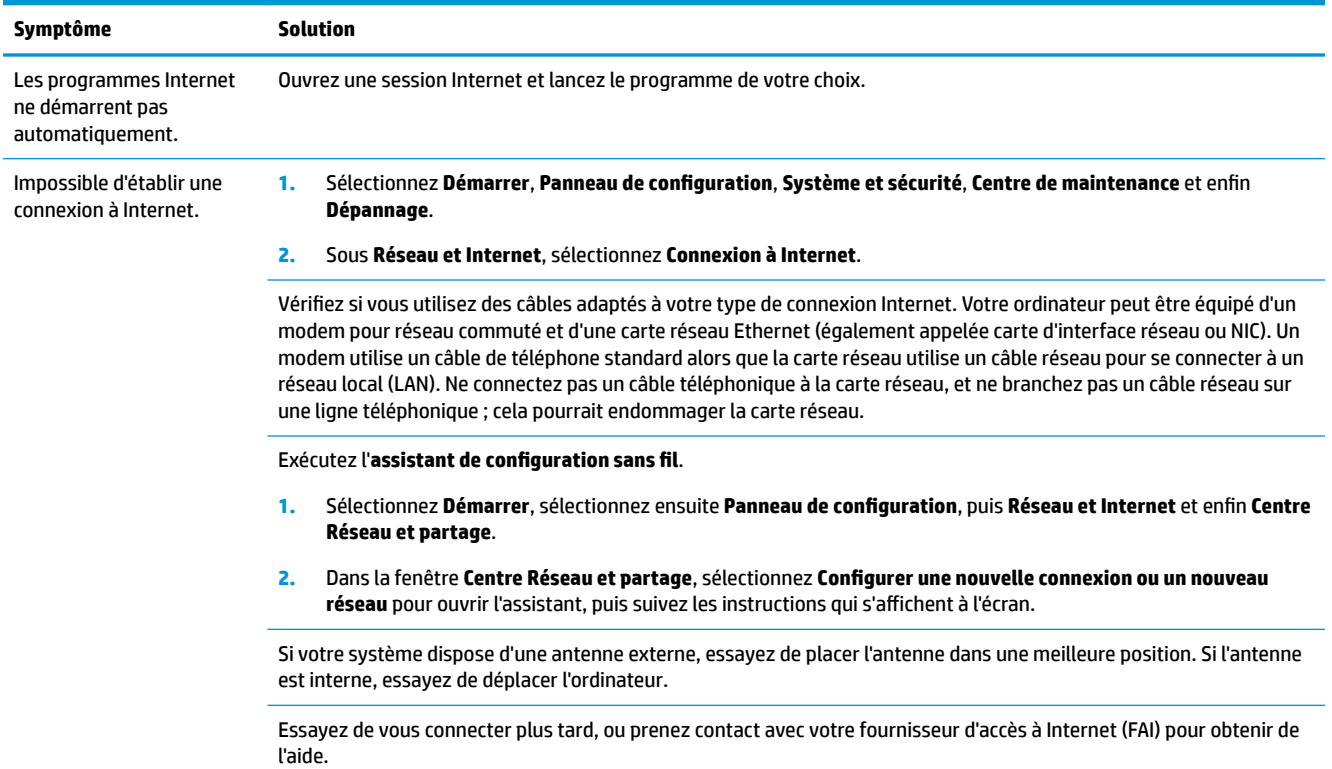

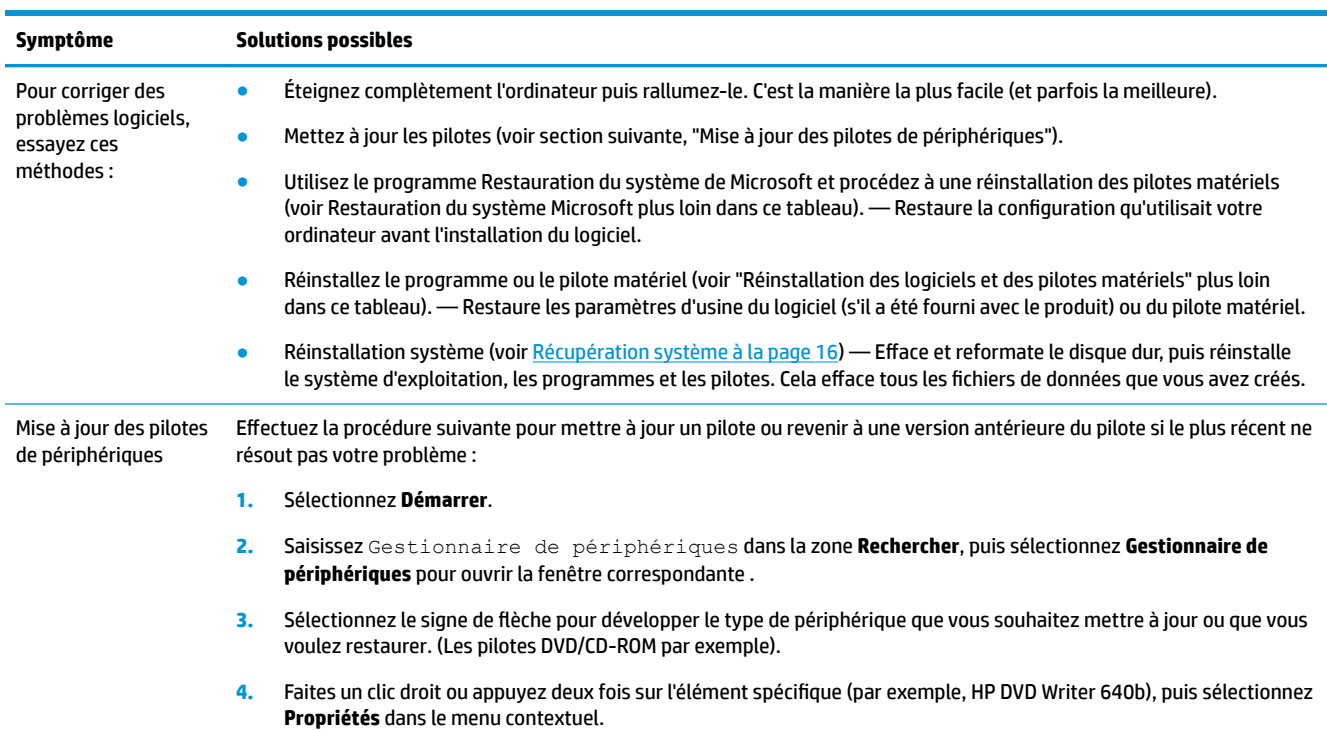

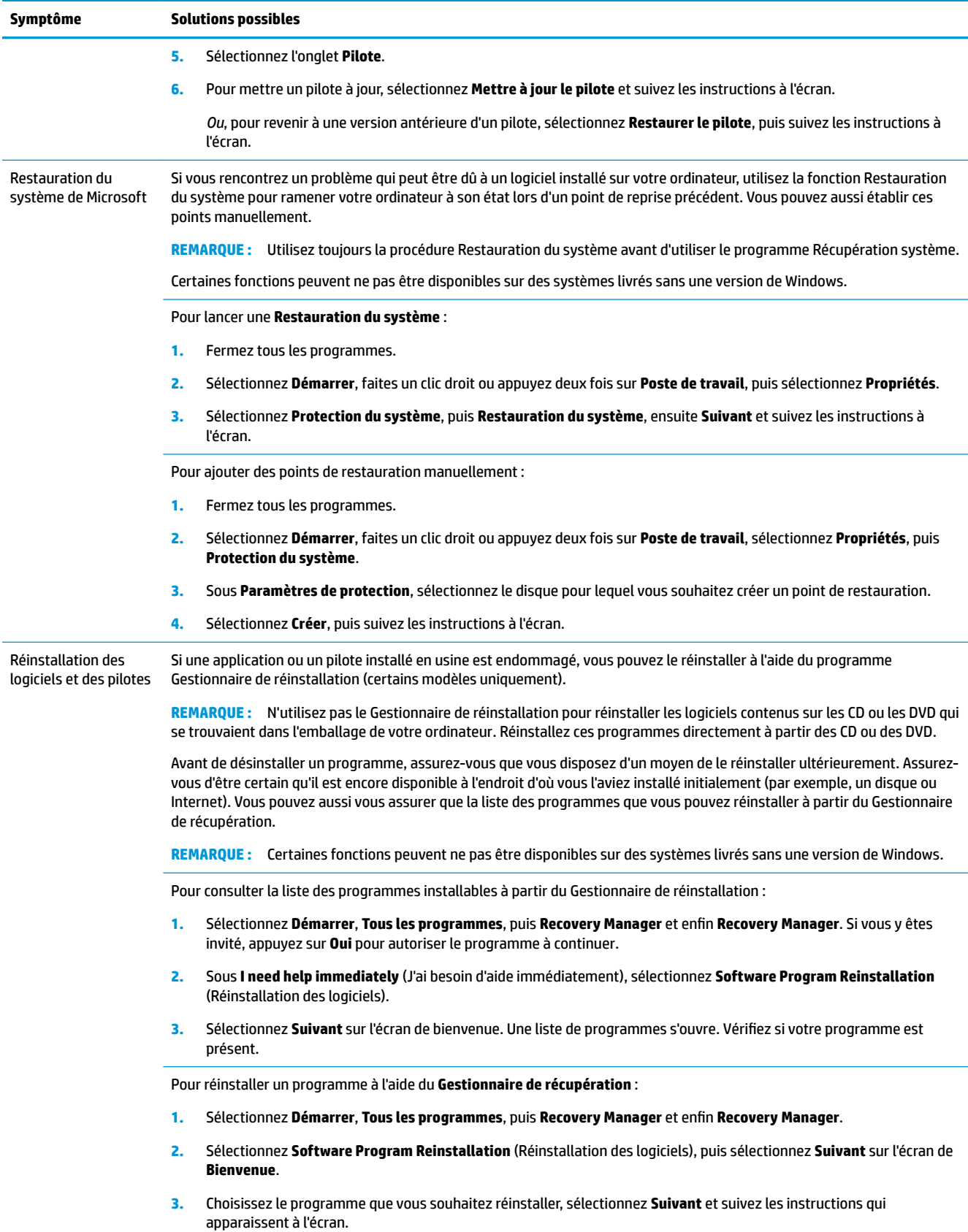

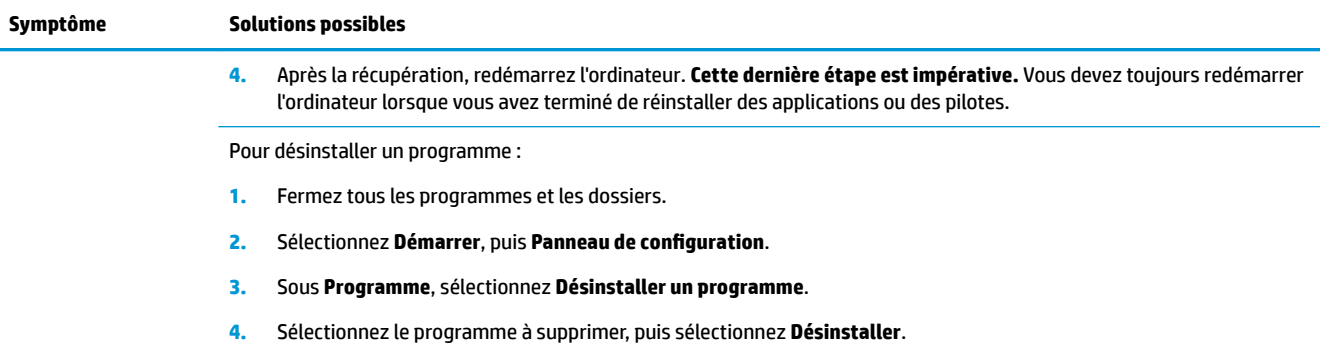

# <span id="page-21-0"></span>**6 Récupération système**

La réinstallation système efface et reformate le disque dur, en supprimant tous les fichiers de données que vous avez créés, puis réinstalle le système d'exploitation, les programmes et les pilotes. Cependant, vous devez réinstaller les logiciels qui n'étaient pas installés à l'origine sur l'ordinateur. Cela inclut les logiciels contenus sur les supports de la boîte d'accessoires de l'ordinateur et ceux que vous avez installés depuis l'achat de l'ordinateur.

**<sup>FY</sup> REMARQUE :** Exécutez toujours la procédure de restauration du système avant d'utiliser le programme de récupération système (voir *Restauration du système Microsoft* sous [Dépannage du logiciel à la page 13](#page-18-0)).

Certaines fonctions peuvent ne pas être disponibles sur des systèmes livrés sans une version de Windows.

## **Choix d'une méthode de restauration sytème**

De plus, vous devez choisir l'une des options suivantes pour exécuter une récupération système :

- Image de récupération : exécutez la récupération du système à partir d'une image stockée sur votre disque dur. L'image de récupération est un fichier qui contient une copie du logiciel installé à l'origine. Pour exécuter une récupération système à partir d'une image de récupération, consultez Récupération système via le menu Démarrer de Windows 7 à la page 16.
- **REMARQUE :** l'image de récupération utilise une partie du disque dur qui n'est alors plus disponible pour l'enregistrement de données.
- Support de récupération : exécutez la récupération système à partir d'un support de récupération créé à partir des fichiers stockés sur votre disque dur ou acheté séparément. Pour créer des supports de récupération, consultez [Création de supports de récupération à la page 19.](#page-24-0)

## **Options de récupération système**

La **Récupération système** doit avoir lieu dans l'ordre suivant :

- **1.** Via le disque dur, à partir du menu Démarrer.
- **2.** Via le disque dur, en appuyant sur la touche F11 du clavier lors du démarrage du système.
- **3.** Via le support de récupération que vous avez créé.
- **4.** Via les disques de récupération achetés auprès de l'assistance HP. Pour acheter des disques de récupération, rendez-vous sur le site<http://www.hp.com/support>.

### **Récupération système via le menu Démarrer de Windows 7**

**ATTENTION :** La récupération système supprime toutes les données et tous les programmes que vous avez créés ou installés. Sauvegardez toutes les données importantes sur un disque amovible ou une clé USB.

Si l'ordinateur fonctionne et si Windows 7 répond, suivez ces étapes pour procéder à une **Récupération système**.

- **1.** Éteignez l'ordinateur.
- **2.** Déconnectez tous les périphériques de l'ordinateur, sauf le moniteur, le clavier et la souris.
- **3.** Mettez l'ordinateur sous tension.
- **4.** Sélectionnez **Démarrer**, **Tous les programmes**, **Sécurité et protection**, **Recovery Manager**, puis sélectionnez **Recovery Manager**. Si vous y êtes invité, appuyez sur **Oui** pour autoriser le programme à continuer.
- **5.** Sous **J'ai besoin d'aide immédiatement**, sélectionnez **Restauration du système**.
- **6.** Sélectionnez **Oui**, puis sélectionnez **Suivant**. Votre ordinateur redémarre.
- **REMARQUE :** Si votre système ne détecte *aucune* partition de récupération, il vous invite alors à insérer un support de récupération. Insérez un disque ou une clé USB, sélectionnez **Oui**, puis sélectionnez **Suivant** pour redémarrer l'ordinateur et exécuter Recovery Manager à partir de la clé USB/du disque de récupération. Si vous optez pour des disques, insérez le prochain disque de récupération lorsque vous y êtes invité(e).
- **7.** Lorsque l'ordinateur redémarre, l'écran d'accueil de Recovery Manager s'Dffiche à nouveau. Sous **J'ai besoin d'aide immédiatement**, sélectionnez **Restauration du système**. Si vous êtes invité à sauvegarder vos fichiers et que vous ne le n'avez pas fait, sélectionnez **Effectuer d'abord une sauvegarde de vos fichiers (recommandé)**, puis cliquez sur **Suivant**. Dans le cas contraire, sélectionnez **Restaurer sans effectuer de sauvegarde de vos fichiers**, puis cliquez sur **Suivant**.
- **8.** La Réinstallation système commence. Une fois la restauration du système terminée, sélectionnez **Terminer** pour redémarrer l'ordinateur.
- **9.** Terminez la procédure d'enregistrement et attendez que le Bureau s'affiche.
- **10.** Éteignez l'ordinateur, rebranchez tous les périphériques puis rallumez l'ordinateur.

### **Récupération système lors du démarrage de l'ordinateur**

**ATTENTION :** La récupération système supprime toutes les données et tous les programmes que vous avez créés ou installés. Sauvegardez toutes les données importantes sur un disque amovible ou une clé USB.

Si Windows 7 ne répond pas alors que l'ordinateur fonctionne, suivez ces étapes pour effectuer une **Récupération du système**.

- **1.** Eteignez l'ordinateur. Si nécessaire, appuyez sur le **Bouton de mise sous tension** et maintenez-le enfoncé jusqu'à ce que l'ordinateur s'éteigne.
- **2.** Déconnectez tous les périphériques de l'ordinateur, sauf le moniteur, le clavier et la souris.
- **3.** Appuyez sur le **Bouton de mise sous tension** pour mettre l'ordinateur en marche.
- **4.** Dès l'apparition du logo de départ, appuyez à plusieurs reprises sur la touche F11 du clavier jusqu'à ce que le message **Windows charge les fichiers...** apparaisse à l'écran.
- **5.** Sous **J'ai besoin d'aide immédiatement**, sélectionnez **Restauration du système**.
- **6.** Si vous êtes invité à sauvegarder vos fichiers et que vous ne le n'avez pas fait, sélectionnez **Effectuer d'abord une sauvegarde de vos fichiers (recommandé)**, puis cliquez sur **Suivant**. Dans le cas contraire, sélectionnez **Restaurer sans effectuer de sauvegarde de vos fichiers**, puis cliquez sur **Suivant**.
- **7.** La Réinstallation système commence. Une fois la restauration du système terminée, sélectionnez **Terminer** pour redémarrer l'ordinateur.
- 8. Terminez la procédure d'enregistrement et attendez que le Bureau s'affiche.
- **9.** Éteignez l'ordinateur, rebranchez tous les périphériques puis rallumez l'ordinateur.

### <span id="page-23-0"></span>**Récupération système à partir d'un disque de récupération**

**ATTENTION :** La récupération système supprime toutes les données et tous les programmes que vous avez créés ou installés. Sauvegardez toutes les données importantes sur un disque amovible ou une clé USB.

Pour créer des supports de récupération, consultez la rubrique : Supports de récupération à la page 18.

Pour effectuer une **Récupération système** à l'aide d'un support de récupération :

- **1.** Si l'ordinateur fonctionne, créez un DVD de sauvegarde ou une clé USB de sauvegarde contenant tous les fichiers de données que vous souhaitez enregistrer, puis retirez le support de sauvegarde du lecteur de l'ordinateur.
- **2.** Si vous utilisez des disques de récupération, placez le disque de récupération numéro 1 sur le plateau du lecteur DVD et fermez le plateau. Si vous utilisez une clé USB de récupération, insérez-la dans un port USB.
- **3.** Si l'ordinateur fonctionne, sélectionnez **Démarrer**, cliquez sur le bouton Flèche situé à côté du bouton Arrêter, puis sélectionnez **Arrêter**. Autrement, si l'ordinateur ne répond pas, maintenez enfoncé le bouton **Marche/arrêt** pendant environ 5 secondes ou jusqu'à ce que l'ordinateur s'éteigne.
- **4.** Déconnectez tous les périphériques de l'ordinateur, sauf le moniteur, le clavier et la souris.
- **5.** Appuyez sur le **Bouton de mise sous tension** pour mettre l'ordinateur en marche. Si vous utilisez un DVD de récupération, l'ordinateur exécutera automatiquement le Gestionnaire de récupération à partir du disque. Passez à l'étape 7.
- **6.** Si vous exécutez la récupération système depuis une clé USB, appuyez sur la touche Echap lorsque l'ordinateur s'allume pour faire apparaître le menu de démarrage. Utilisez les touches Ʈéchées pour sélectionner le périphérique USB et appuyez sur Enter pour démarrer à partir de ce périphérique.
- **7.** Si vous êtes invité(e) à choisir entre exécuter la récupération du système à partir d'un support ou à partir du disque dur, sélectionnez support, puis cliquez sur **Suivant**.
- **8.** Sous **J'ai besoin d'aide immédiatement**, sélectionnez **Réglage usine**.
- **9.** Si vous êtes invité à sauvegarder vos fichiers et que vous ne le n'avez pas fait, sélectionnez **Effectuer d'abord une sauvegarde de vos fichiers (recommandé)**, puis cliquez sur **Suivant**. Dans le cas contraire, sélectionnez **Restaurer sans effectuer de sauvegarde de vos fichiers**, puis cliquez sur **Suivant**.
- **10.** Insérez le disque de réinstallation suivant, si l'ordinateur vous y invite.
- **11.** Lorsque le Gestionnaire de récupération a terminé, retirez tous les disques de récupération du système.
- **12.** Sélectionnez **Terminer** pour redémarrer l'ordinateur.

## **Supports de récupération**

Des supports de récupération peuvent être créés sur des DVD vierges ou un lecteur USB (l'un ou l'autre mais pas les deux). Vous pouvez créer des disques de récupération à partir d'une image de récupération stockée sur votre disque dur. Cette image comprend le système d'exploitation et les logiciels préinstallés à l'origine sur votre ordinateur. Vous pouvez créer un seul jeu de supports de récupération pour votre ordinateur, et ces supports peuvent être utilisés *seulement* avec cet ordinateur. Conservez les supports de récupération en lieu sûr.

**REMARQUE :** Certaines fonctions peuvent ne pas être disponibles sur des systèmes livrés sans une version de Windows.

### <span id="page-24-0"></span>**Choix des supports de récupération**

- Pour créer des disques de récupération, votre ordinateur doit posséder un graveur de DVD, et vous ne devez utiliser que des disques DVD+R ou DVD-R vierges de haute qualité.
- **REMARQUE :** Vous *ne* pouvez *pas* utiliser de CD ou de disques DVD+RW, DVD-RW, DVD+RW DL, DVD-RW DL, DVD+R DL ou DVD-R DL pour créer des disques de récupération.
- Si vous créez des disques de récupération, veillez à utiliser des disques de haute qualité pour créer votre jeu de disques de récupération. Il est normal que des disques soient rejetés s'ils ne sont pas exempts de défauts à 100 %. Le programme vous demandera d'insérer un autre disque vierge pour réessayer.
- Le nombre de disques compris dans un jeu de disques de récupération dépend de votre modèle d'ordinateur (habituellement 1 à 3 disques DVD). Le logiciel de création de disques de récupération vous indique le nombre de disques vierges requis pour créer un jeu.
- Vous pouvez opter pour la création d'une clé USB de récupération à l'aide d'une clé USB vierge de grande qualité. Si vous utilisez une clé USB, le programme vous indiquera la taille de clé requise pour stocker toutes les données (8 Go au minimum).

**<sup>2</sup> REMARQUE :** Cette procédure de création de supports de récupération nécessite du temps pour vérifier l'exactitude des informations sur le support. Vous pouvez arrêter la procédure à tout moment. La prochaine fois que vous démarrerez le programme, il reprendra là où il s'est arrêté.

### **Création de supports de récupération**

Pour créer des disques de récupération :

- **1.** Fermez tous les programmes.
- **2.** Sélectionnez **Démarrer**, **Tous les programmes**, **Sécurité et Protection**, **Recovery Manager**, puis sélectionnez **Création d'un support de restauration**. Si vous y êtes invité, appuyez sur **Oui** pour autoriser le programme à continuer.
- **3.** Sélectionnez **Créer des supports de restauration à l'aide de DVD vierge(s)**, puis sélectionnez **Suivant**.
- **4.** Suivez les instructions qui apparaissent à l'écran. Etiquetez chacun des disques à mesure que vous les créez (par exemple, Récupération 1, Récupération 2).

Pour créer une clé USB de récupération :

- **1.** Fermez tous les programmes.
- **2.** Insérez la clé USB dans un port USB de l'ordinateur.
- **3.** Sélectionnez **Démarrer**, **Tous les programmes**, **Sécurité et Protection**, **Recovery Manager**, puis sélectionnez **Création d'un support de récupération**.
- **4.** Sélectionnez **Créer un support de récupération à l'aide d'une unité flash USB**, puis cliquez sur Suivant.
- **5.** Sélectionnez la clé USB dans la liste de supports. Le programme vous indique quelle capacité de stockage est nécessaire pour créer une unité de récupération. Si la clé USB ne dispose pas d'une capacité de stockage suffisante (8 Go est le minimum requis), son nom s'affiche en gris à l'écran. Sélectionnez **Suivant**.
- **<sup>2</sup> REMARQUE :** Le programme de création d'un support de récupération formate le lecteur USB et supprime tous les fichiers stockés dessus.
- **6.** Suivez les instructions qui apparaissent à l'écran. Assurez-vous de nommer la clé USB et de la stocker dans un endroit sécurisé.

**REMARQUE :** N'utilisez pas de cartes multimédia pour créer des supports de récupération. Il se peut que le système ne puisse pas démarrer à partir d'une carte multimédia et vous pourriez ne pas être en mesure d'exécuter la récupération système.

# <span id="page-26-0"></span>**7 Maintenance**

Il est important que vous effectuiez quelques opérations de maintenance simples, pour vous assurer que votre ordinateur fournisse les meilleures performances.

## **Annexes et tâches**

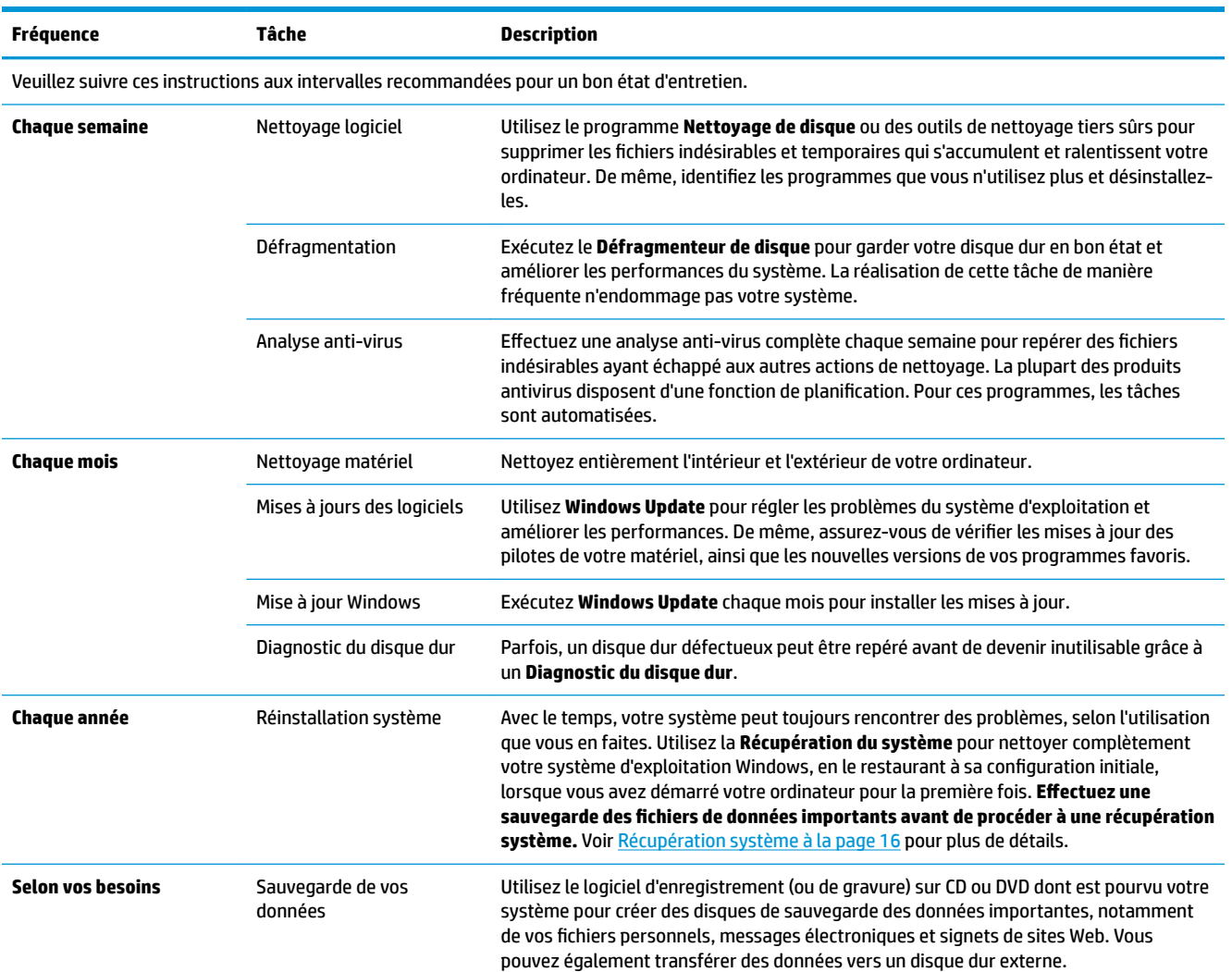

## **Préserver votre ordinateur de la poussière, des saletés et de la chaleur**

Entretenez votre ordinateur et gardez-le propre, sans poussière ni saletés, à l'abri de la chaleur. Vous prolongerez sa durée de vie. L'accumulation de poussière, de poils et d'autres particules peut créer un effet couverture nuisible au fonctionnement de l'ordinateur ; elle peut entraîner une surchauffe des composants ou, dans le cas du clavier et de la souris, un fonctionnement aléatoire et inefficace. Vérifiez votre système au <span id="page-27-0"></span>minimum une fois par mois à la recherche de tout signe visible de poussière et de saletés, et nettoyez-le au moins une fois tous les trois mois. Visitez la page [www.hp.com/support](http://www.hp.com/support) pour plus d'informations sur le nettoyage.

## **Nettoyage de l'ordinateur et du moniteur**

Exécutez les opérations suivantes pour nettoyer l'ordinateur et le moniteur :

- **1.** Débranchez l'alimentation de l'ordinateur et du moniteur.
- **2.** Pour nettoyer l'écran du moniteur, utilisez un chiffon sec et propre. **Ne jamais utiliser d'eau sur l'écran.**  Pour un nettoyage plus profond, utilisez un chiffon propre et un nettoyant antistatique.
- **3.** Utilisez un chiffon sec pour dépoussiérer les boîtiers de l'ordinateur et du moniteur.
- **<sup>2</sup> REMARQUE :** Pour retirer un résidu collant sur le boîtier de l'ordinateur ou du moniteur, utilisez de l'alcool isopropylique (à friction) et un chiffon non pelucheux pour le retirer.

## **Nettoyage des grilles d'aération de l'ordinateur**

Les fentes d'aération permettent de refroidir l'ordinateur. Nettoyez ces fentes à l'aide d'un petit aspirateur manuel fonctionnant sur piles. Vous éviterez ainsi tout risque d'électrocution.

- **1.** Passez l'aspirateur sur les fentes d'aération du boîtier de l'ordinateur.
- **2.** Retirez tout débris accumulé sur ou autour des ports de l'ordinateur (par exemple, les connecteurs Ethernet et USB).

## **Nettoyage du clavier et de la souris**

Pour le nettoyage des touches du clavier, utilisez un petit aspirateur à piles pour éviter d'endommager les touches ou les ressorts.

- **1.** Aspirez entre les touches du clavier et le long des rainures.
- **2.** Utilisez un chiffon sec et propre imbibé d'alcool isopropylique (à friction) pour nettoyer l'accumulation de débris sur les touches et les bords du clavier.
- **3.** Nettoyez la souris et son cordon avec des chiffons nettoyants.

Si vous utilisez une souris avec une boule, nettoyez aussi la boule et les roulettes à l'intérieur :

- **1.** Retournez la souris et tournez la couronne du couvercle au-dessus de la boule dans le sens contraire des aiguilles d'une montre pour retirer la couronne et dégager la boule.
- **2.** Rincez la boule avec de l'eau tiède savonneuse.
- **3.** Nettoyez les roulettes à l'intérieur de la souris avec un coton-tige imbibé d'alcool isopropylique (à friction).
- **4.** Une fois la boule et les roulettes complètement sèches, remettez-les en place, ainsi que la couronne du couvercle.

## <span id="page-28-0"></span>**Nettoyage de l'écran tactile (certains modèles uniquement)**

**ATTENTION :** N'appliquez jamais de l'eau directement sur l'écran tactile. Vaporisez le produit nettoyant sur le chiffon, puis essuyez les bords et la surface de l'écran tactile.

Prenez soin de ne pas nettoyer les bords et la surface de l'écran au moyen d'un nettoyant ou d'un chiffon abrasif qui risquerait de détériorer l'écran tactile.

Suivez les étapes suivantes pour nettoyer l'écran tactile.

- **1.** Éteignez l'ordinateur. Appuyez sur **Démarrer**, puis sur **Arrêter**.
- **2.** Débranchez le cordon d'alimentation de la prise murale.
- **3.** Pour le nettoyage de l'écran tactile, vaporisez une petite quantité de produits nettoyants doux pour surface en verre sur un chiffon non pelucheux.
- **4.** Essuyez la surface et les bords gauche et droit de l'écran tactile pour ôter la poussière, les empreintes de doigts et autres résidus susceptibles de gêner la reconnaissance tactile de l'écran.

# <span id="page-29-0"></span>**8 Utilisation de l'interface UEFI de diagnostic matériel de PC HP**

L'interface UEFI (Unified Extensible Firmware Interface) de diagnostic matériel de PC HP vous permet d'exécuter des tests de diagnostic afin de déterminer si le matériel de l'ordinateur fonctionne correctement. L'outil s'exécute en dehors du système d'exploitation pour isoler les pannes matérielles à partir des problèmes qui peuvent être causés par le système d'exploitation ou d'autres composants logiciels.

Lorsque l'interface HP PC Hardware Diagnostics (UEFI) détecte une défaillance nécessitant le remplacement de matériel, un code d'identification de défaillance à 24 chiffres est généré. Ce code d'identification peut alors être fourni à l'assistance pour qu'elle puisse vous aider à déterminer comment corriger le problème.

**REMARQUE :** Pour démarrer les diagnostics sur un ordinateur convertible, votre ordinateur doit être en mode ordinateur portable et vous devez utiliser le clavier fourni.

Pour démarrer l'interface HP PC Hardware Diagnostics (UEFI), procédez comme suit :

- **1.** Allumez ou redémarrez l'ordinateur, et appuyez rapidement sur la touche Echap.
- **2.** Appuyez sur la touche F2.

Le BIOS recherche les outils de diagnostic à trois emplacements dans l'ordre suivant :

- **a.** Unité USB connectée
- **<sup>2</sup> REMARQUE :** Pour télécharger l'outil de l'interface UEFI de diagnostic matériel de PC HP sur une unité USB, reportez-vous à la section Téléchargement de l'interface UEFI de diagnostic matériel de PC HP sur un périphérique USB à la page 24.
- **b.** Disque dur
- **c.** BIOS
- **3.** Lorsque l'outil de diagnostic s'ouvre, sélectionnez le type de test de diagnostic que vous souhaitez exécuter, puis suivez les instructions à l'écran.
- **REMARQUE :** Pour interrompre un test de diagnostic, appuyez sur la touche Echap.

## **Téléchargement de l'interface UEFI de diagnostic matériel de PC HP sur un périphérique USB**

**<sup>2</sup> REMARQUE :** Les instructions de téléchargement de l'interface HP PC Hardware Diagnostics (UEFI) sont uniquement fournies en anglais, et vous devez utiliser un ordinateur Windows pour télécharger et créer l'environnement d'assistance de l'interface HP UEFI car seuls des fichiers .exe sont proposés.

Il existe deux méthodes pour télécharger HP PC Hardware Diagnostics sur un périphérique USB.

#### **Téléchargement de la dernière version de l'interface UEFI**

- **1.** Ouvrez la page [http://www.hp.com/go/techcenter/pcdiags.](http://www.hp.com/go/techcenter/pcdiags) La page d'accueil de HP PC Diagnostics s'affiche.
- **2.** Dans la section HP PC Hardware Diagnostics, cliquez sur le lien **Télécharger** et enfin sur **Exécuter**.

### Télécharger une version de l'interface UEFI d'un produit spécifique

- **1.** Ouvrez la page <http://www.hp.com/support>.
- **2.** Sélectionnez **Obtenir des logiciels et pilotes**.
- **3.** Entrez le nom ou la référence du produit.

 $-$ ou $-$ 

Cliquez sur **Identifier maintenant** pour que HP détecte automatiquement votre produit.

- **4.** Sélectionnez votre ordinateur, puis sélectionnez votre système d'exploitation.
- **5.** Dans la section **Diagnostic**, suivez les instructions à l'écran pour sélectionner et télécharger la version UEFI que vous souhaitez.

# <span id="page-31-0"></span>**9 Caractéristiques techniques**

## **Caractéristiques techniques de fonctionnement**

**REMARQUE :** Pour déterminer les caractéristiques électriques exactes de votre ordinateur, reportez-vous à l'étiquette signalétique située à l'extérieur de l'ordinateur.

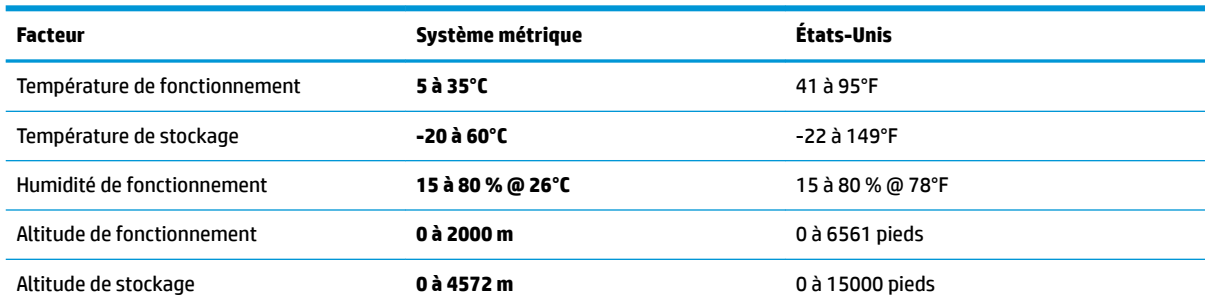

# <span id="page-32-0"></span>**10 Électricité statique**

L'électricité statique est une décharge d'électricité qui se produit lorsque deux objets entrent en contact. Par exemple, vous pouvez recevoir une décharge lorsque vous êtes sur un tapis et que vous touchez la poignée métallique d'une porte.

Une décharge d'électricité statique transmise par un doigt ou d'autres conducteurs électrostatiques risque de détériorer les composants électroniques.

Afin d'éviter tout risque de détérioration de l'ordinateur, d'une unité ou toute perte d'informations, respectez les précautions suivantes :

- Si les instructions d'installation ou de retrait vous indiquent de débrancher l'ordinateur, faites-le après vous être assuré qu'il est correctement relié à la terre.
- Conservez les composants dans leur emballage de protection contre l'électricité statique jusqu'à ce que vous soyez prêt à les installer.
- Évitez de toucher les broches, les conducteurs et les circuits. Manipulez le moins possible les composants électroniques.
- Utilisez des outils non magnétiques.
- Avant de manipuler des composants, déchargez l'électricité statique en touchant une surface métallique non peinte.
- Si vous retirez un composant, placez-le dans un emballage de protection contre l'électricité statique.

# <span id="page-33-0"></span>**11 Accessibilité**

HP conçoit, fabrique et met en vente des produits et services pouvant être utilisés par tout le monde, y compris les personnes handicapées, de manière indépendante ou avec les périphériques fonctionnels appropriés.

## **Technologies d'assistance prises en charge**

Les produits HP prennent en charge une grande variété de technologies d'assistance au système d'exploitation et peuvent être configurés pour travailler avec d'autres technologies d'assistance. Utilisez la fonction Recherche sur votre ordinateur pour trouver plus d'informations sur les fonctions d'assistance.

### **Contact du support**

Nous sommes constamment en train de redéfinir l'accessibilité de nos produits et services et apprécions les commentaires des utilisateurs. Si vous avez un problème avec un produit ou que vous souhaitez nous faire part des fonctions d'accessibilité qui vous ont aidées, veuillez nous contacter au +1 (888) 259-5707, du lundi au vendredi, de 6h00 à 21h00 (heure des montagnes Rocheuses GMT-7). Si vous êtes sourd ou malentendant, utilisez le service VRS, TRS ou WebCapTel, et avez besoin d'une assistance technique ou des questions relatives à l'accessibilité, veuillez nous contacter au +1 (877) 656-7058, du lundi au vendredi, de 6h00 à 21h00 (heure des montagnes Rocheuses GMT-7).

**REMARQUE :** L'assistance est disponible en anglais uniquement.

**REMARQUE :** Pour plus d'informations sur un produit de technologie d'assistance particulier, contactez l'assistance technique pour ce produit.

## <span id="page-34-0"></span>**Index**

### **A**

accessibilité [28](#page-33-0) Aide et support [1](#page-6-0) arrêt [5](#page-10-0)

### **C**

caractéristiques techniques de fonctionnement [26](#page-31-0)

#### **D**

diagnostic matériel de PC HP (UEFI) utilisation [24](#page-29-0)

**E**

électricité statique [27](#page-32-0)

### **I**

Internet, connexion [4](#page-9-0)

#### **M**

mise hors tension de l'ordinateur [5](#page-10-0)

#### **S**

système bloqué [5](#page-10-0)

#### **T**

Touche Fn [6](#page-11-0) touches d'action [6](#page-11-0) touches d'activation [6](#page-11-0)